# My HealtheVet

## Step by Step User Guide

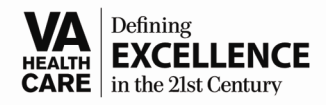

### **Logging in to My HealtheVet**

- 1. Go to the Internet website **[www.myhealth.va.gov](http://www.myhealth.va.gov/)** anytime/anywhere; it is safe and secure!
- 2. Click on the blue box to the right, indicating **Go to My HealtheVet Enter Here**…

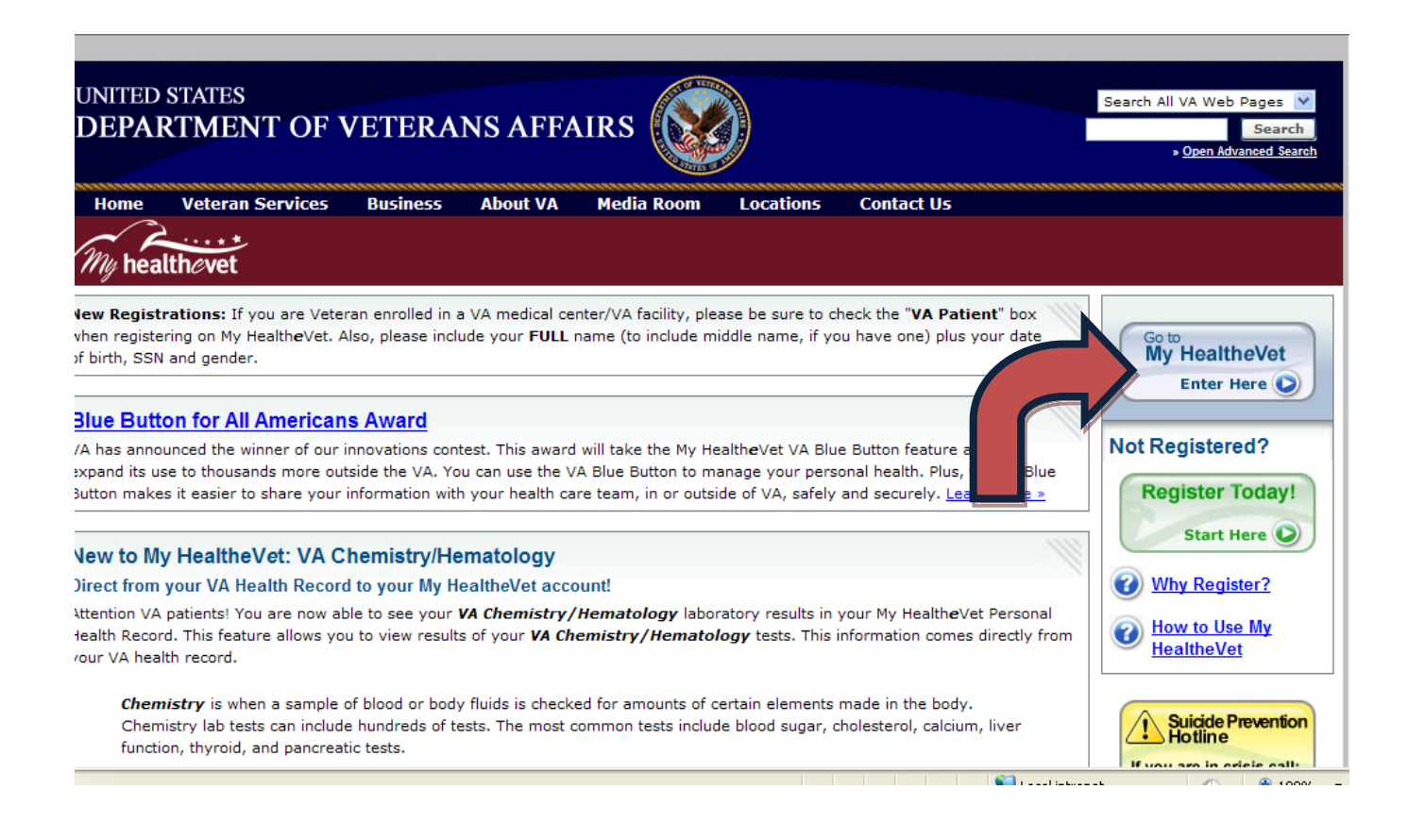

You will then be required to enter your User ID and Password that you created (please see below). If you forgot either, there are links you can click on that will give you your hint questions. You will then be able to create a new password or retrieve your user ID. The user ID is not case sensitive (contains at least 6 letters and numbers). The Password is case sensitive (contains at least 8 characters to include letters, numbers, special character). You need to only get one hint question correct.

If you forget the User ID, this can also be retrieved from the local My HealtheVet Coordinator by calling 916-843-7119. You will be asked your Social Security Number and Date of Birth to verify your identification. If you cannot remember either of your hint questions, you will have to go contact the **"Contact MHV"** Tab on the My HealtheVet homepage.

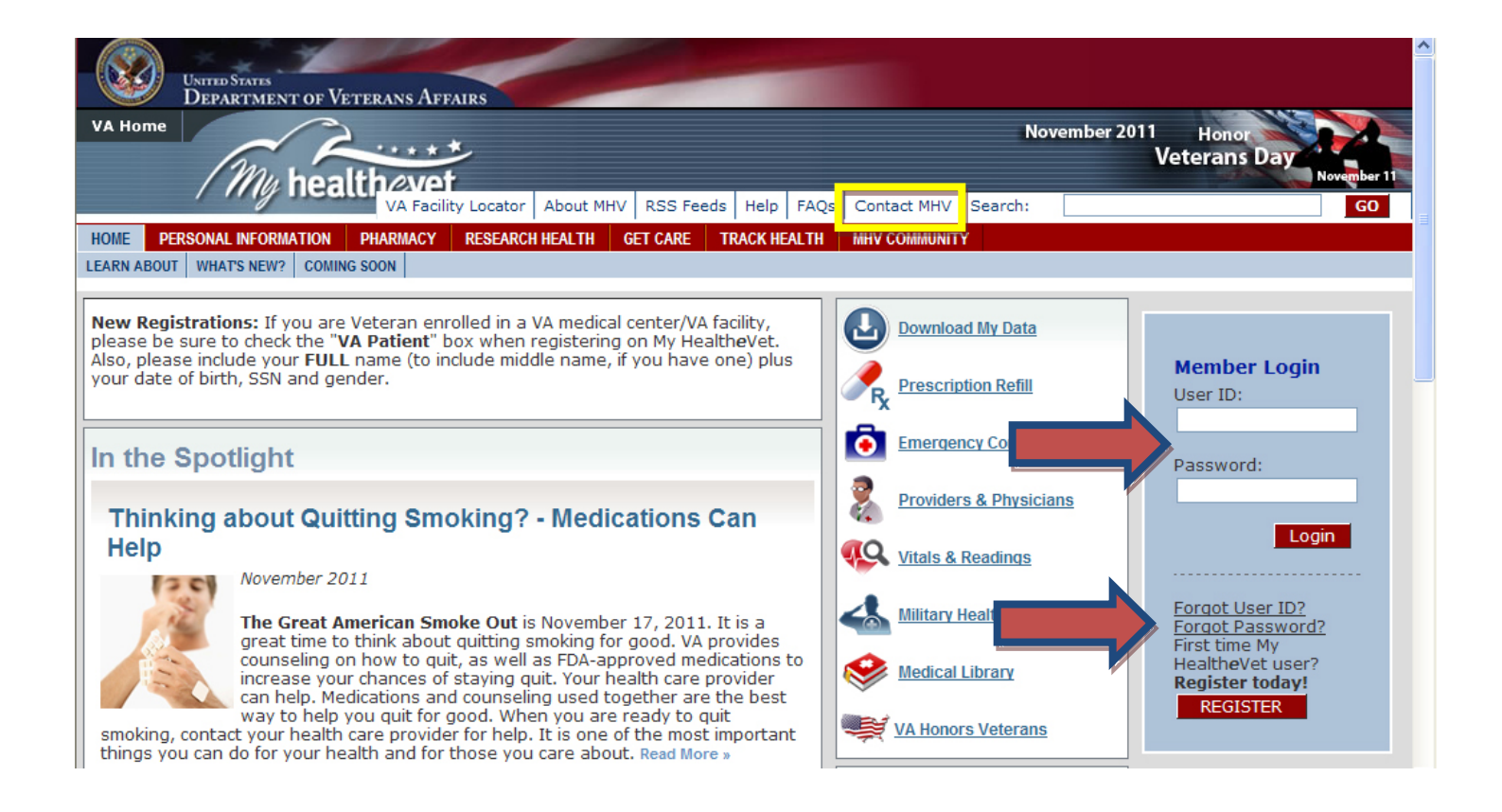

This is what the Home Page looks like. It will have your name listed to show that you are in the portal. At the end of your session, remember to click on the "Logout" button. The "Contact MHV" tab is located above the "MHV Community" tab in the event you encounter any technical issues.

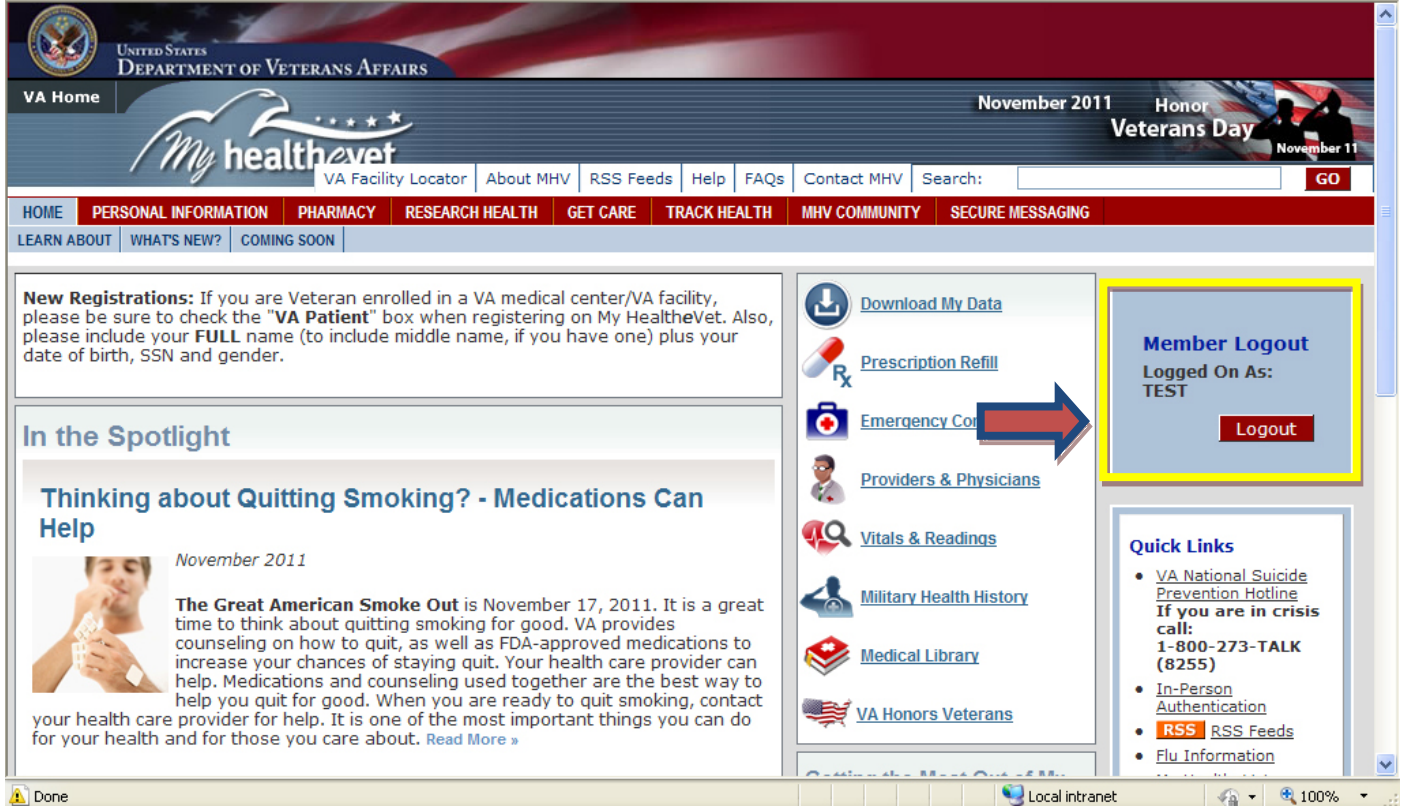

# **Personal Information Tab**

Click on the items below to make any changes. You can also print a **Health Information Card** to put in your wallet that lists your allergies, address, phone number, email, etc.

If you feel as though someone has access to your account that you no longer want to have access to because you shared your password, you can change your password at any time.

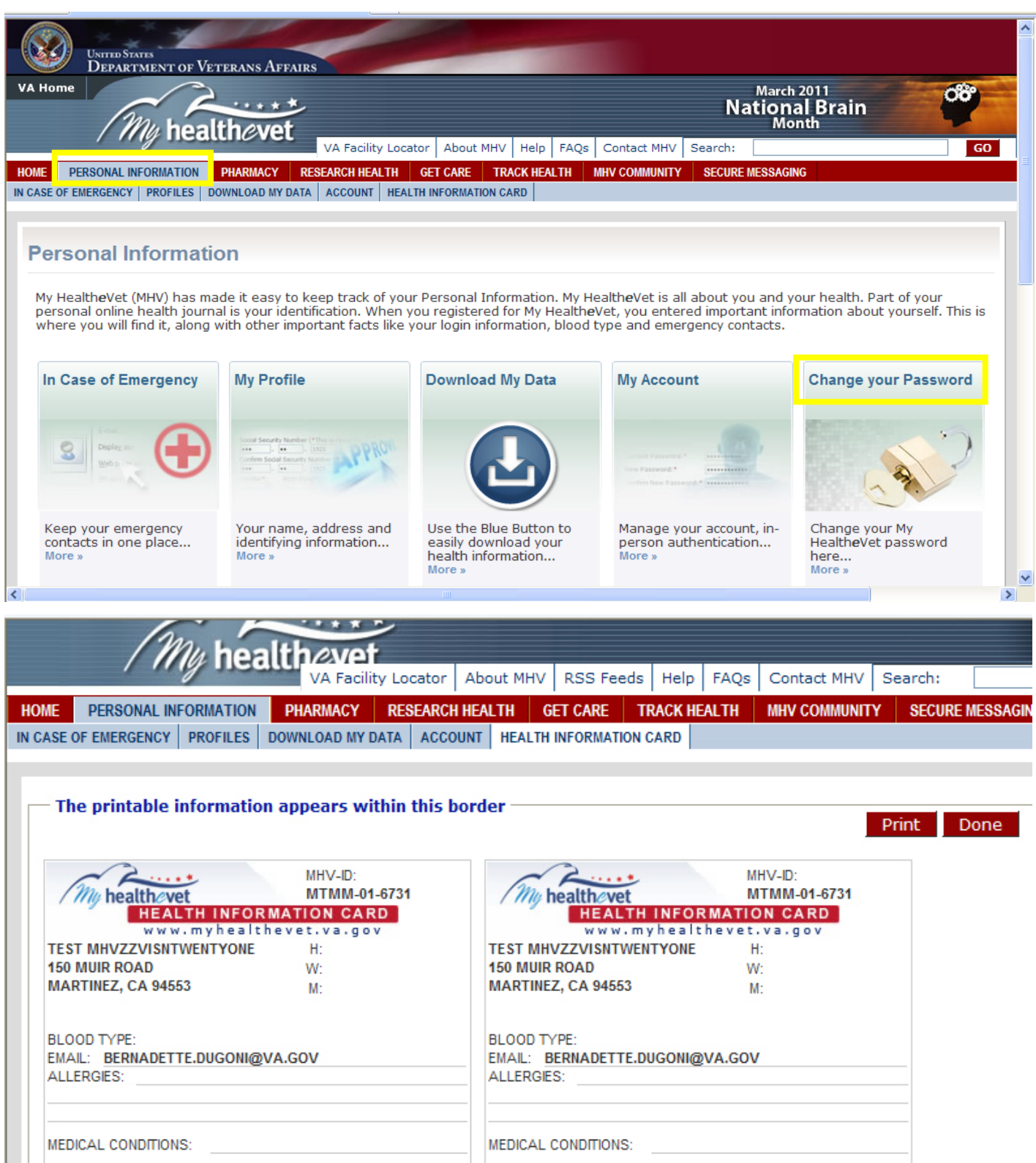

**Download My Data:** refers to the Blue Button. You can view your account or print it. It will list all of the Self-Entered information as well as your prescription history and your appointments for the past two years. This report can be about 50 pages when printing, depending on how many medications or appointments you have had.

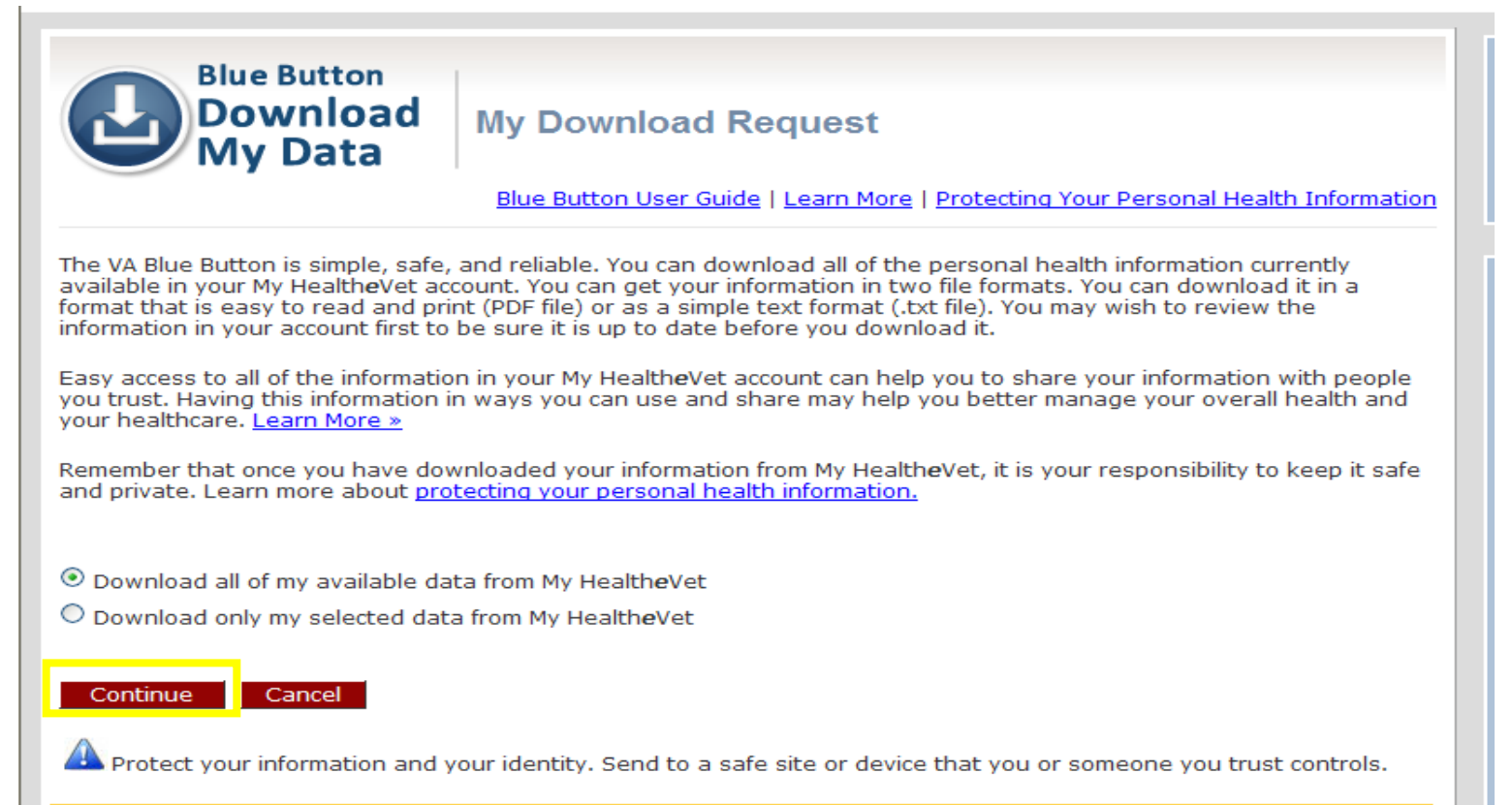

This is your personal health information. Your health care professional does not have access to this information unless you share it.

#### **Personals Health Information of TEST MHVZZVISNTWENTYONE**

#### **DOWNLOAD YOUR DATA**

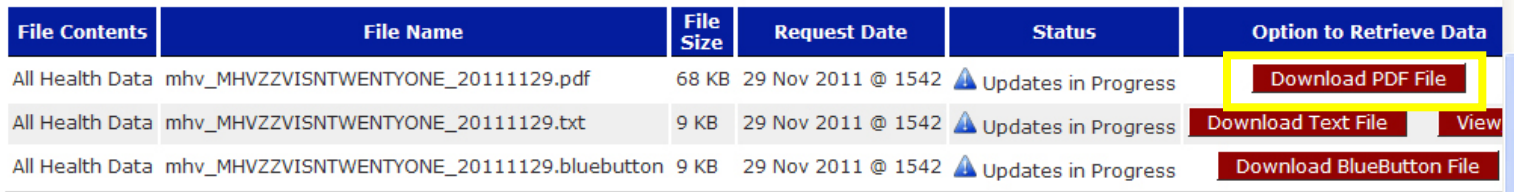

It is important to protect your personal health information.

- . You can cancel your download at any time.
- Be sure to save any downloads in a safe place.
- . Anytime you download information from the Internet it is possible to create a temporary file on the computer you are using. Please be aware of this wh opening a file on a computer you do not control.
- . All requests to download your personal health information from My HealtheVet are tracked. You can see these requests in your account activity history.
- . Visit the VA Blue Button Frequently Asked Questions to learn more about the three file formats.

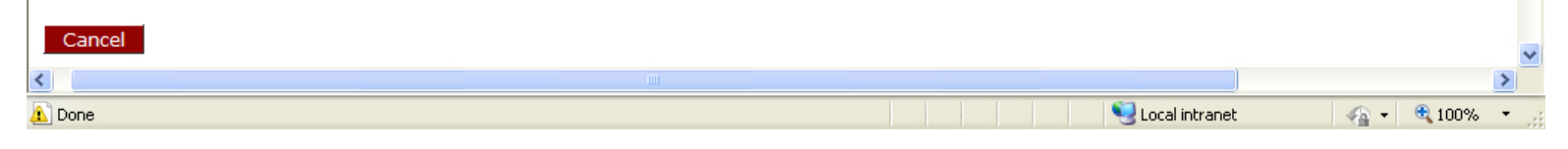

# **Pharmacy Tab**

To refill medications, click in the box that has available refills. It will not be refillable if it is a narcotic, your prescription is expired, or you don't have any refills left. If you are "authenticated", send your Primary Care Team a Secure Message for needed renewals/ refills. You can also view your Prescription History. If you are taking any over-the-counter medications, herbs, or supplements, you can enter this information yourself. My VA Medication List will only list your medications names, start and stop date.

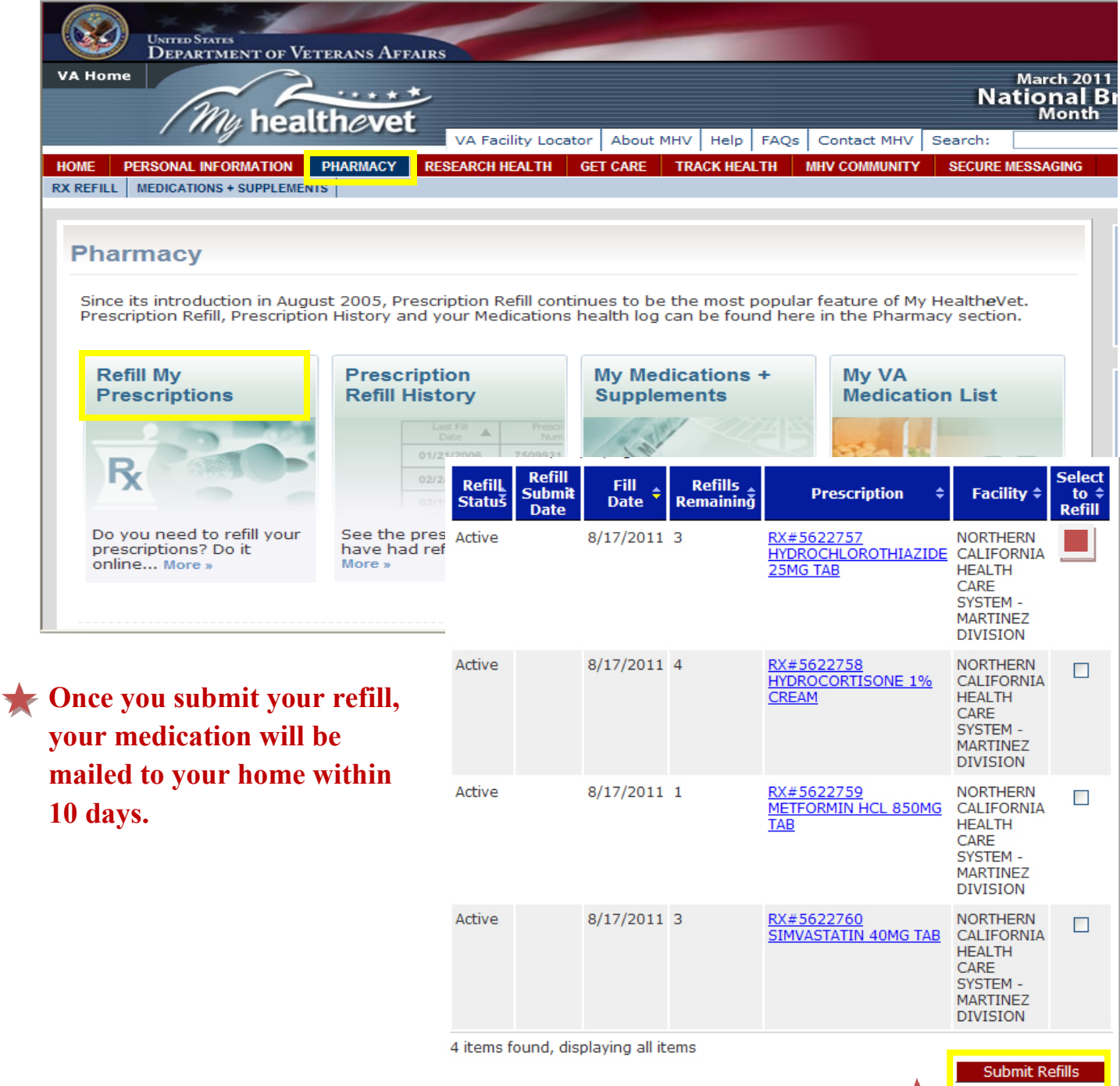

# **Research Health Tab**

The Research Health tab includes evidenced-based medicine references with several links to medical libraries.

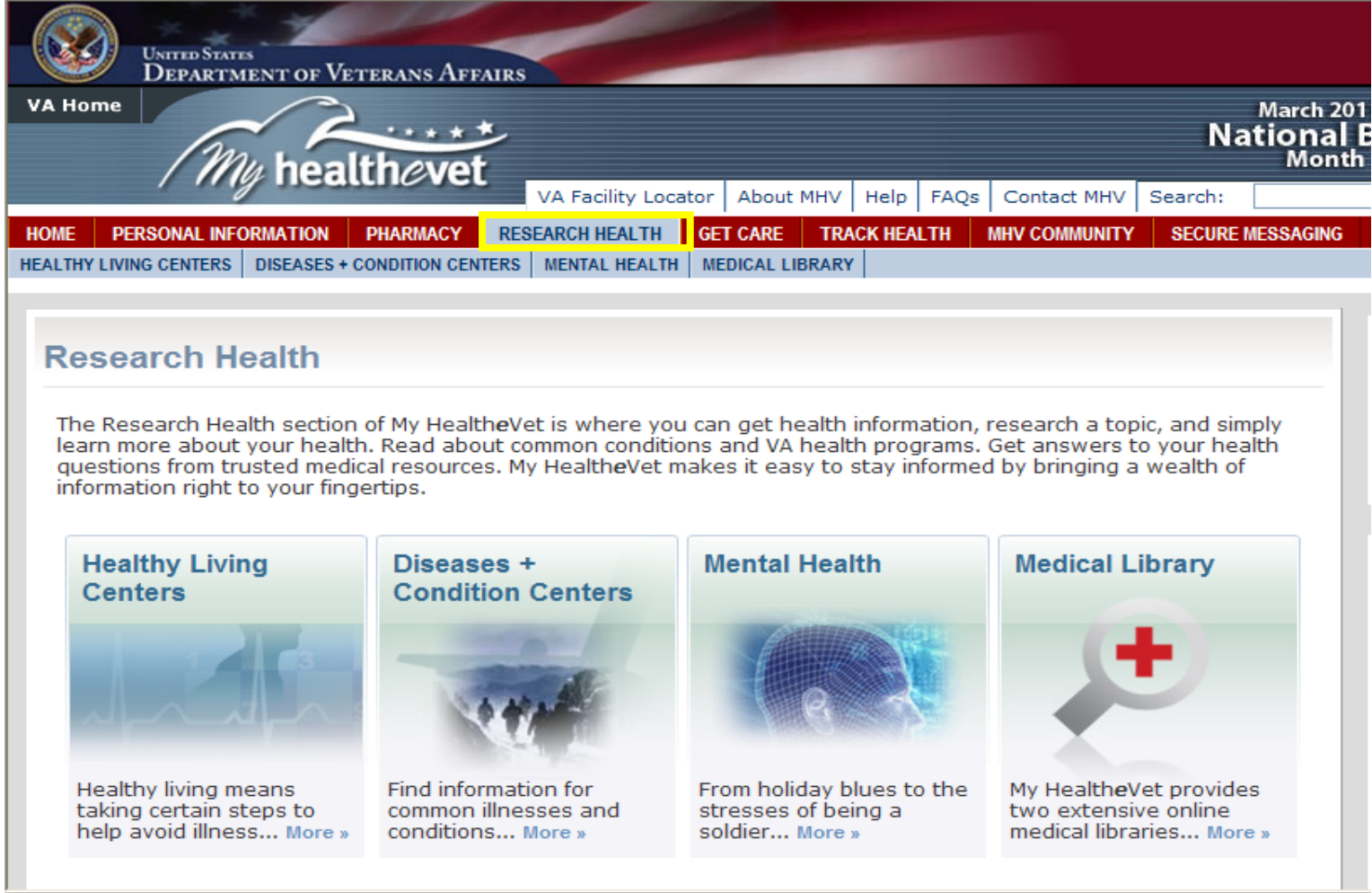

# **Get Care**

This tab offers several opportunities to organize your health care information by self entering your **insurance coverage information**, **treatment facilities,** and **care givers** you have within and outside of the VA.

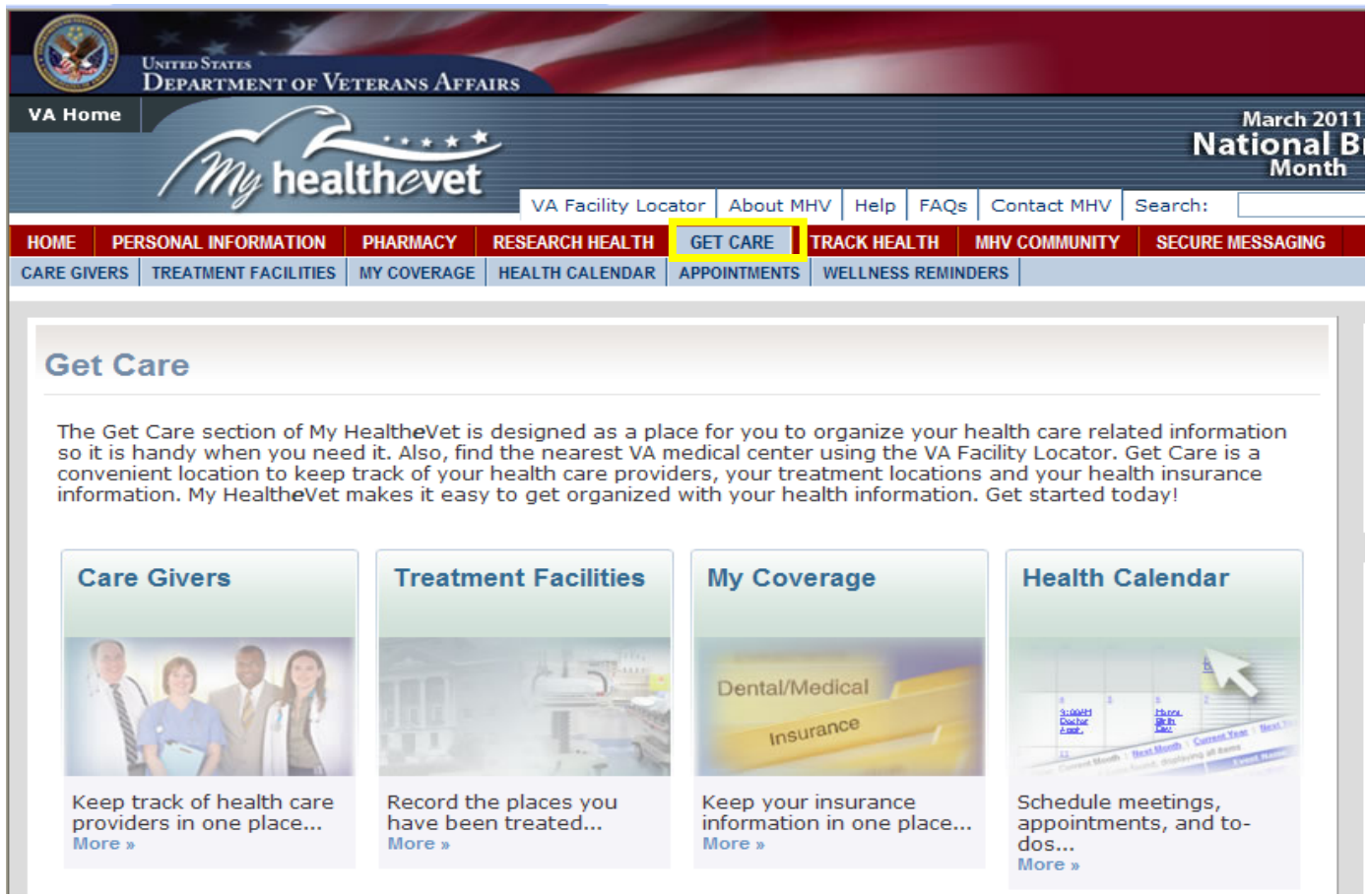

If you click on **Health Calendar**, on the left side is a section, this will allow you to put your appointments on your calendar. Check those you want to see. You will get an alert two weeks before your appointment as a reminder.

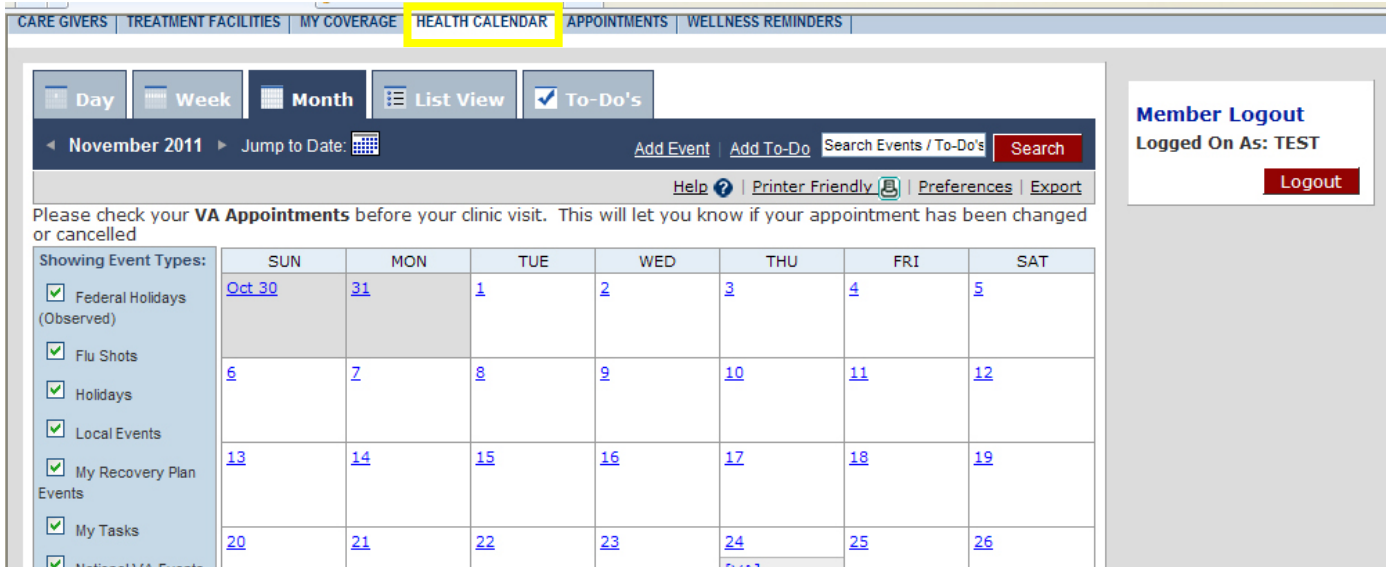

The **Appointments** tab is where you will see the list of all your appointments within the past 2 years. If you click on the blue link of the appointment, it will show you the status of the appointment.

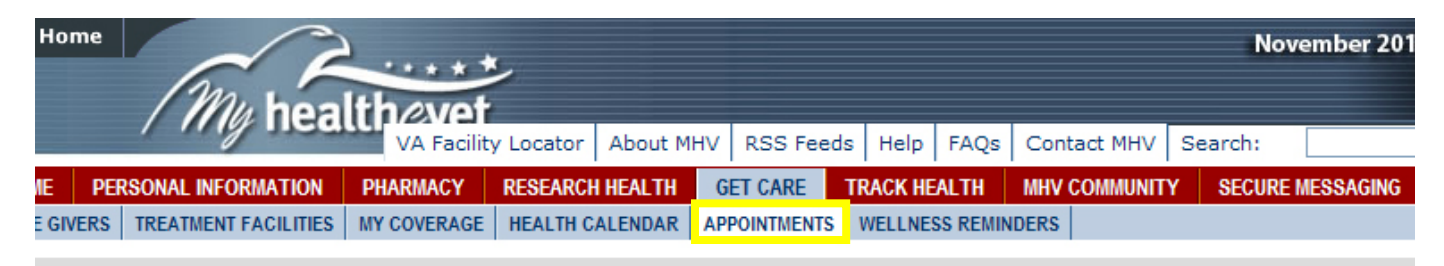

### **A Appointments**

#### ersonal Health Record of TEST MHVZZVISNTWENTYONE

ur VA Appointments Information was last updated in My HealtheVet on 11/29/2011 at 17:20.

ease check your VA Appointments before your clinic visit. This will let you know if your appointment has been changed cancelled.

User Guide | Help <sup>2</sup> | Printer Friendly 8

#### **A Appointments Summary**

e following lists your VA Appointments summary. Select an item to view details.

tems found, displaying all items

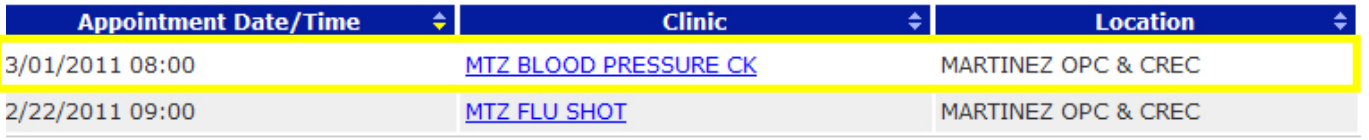

tems found, displaying all items

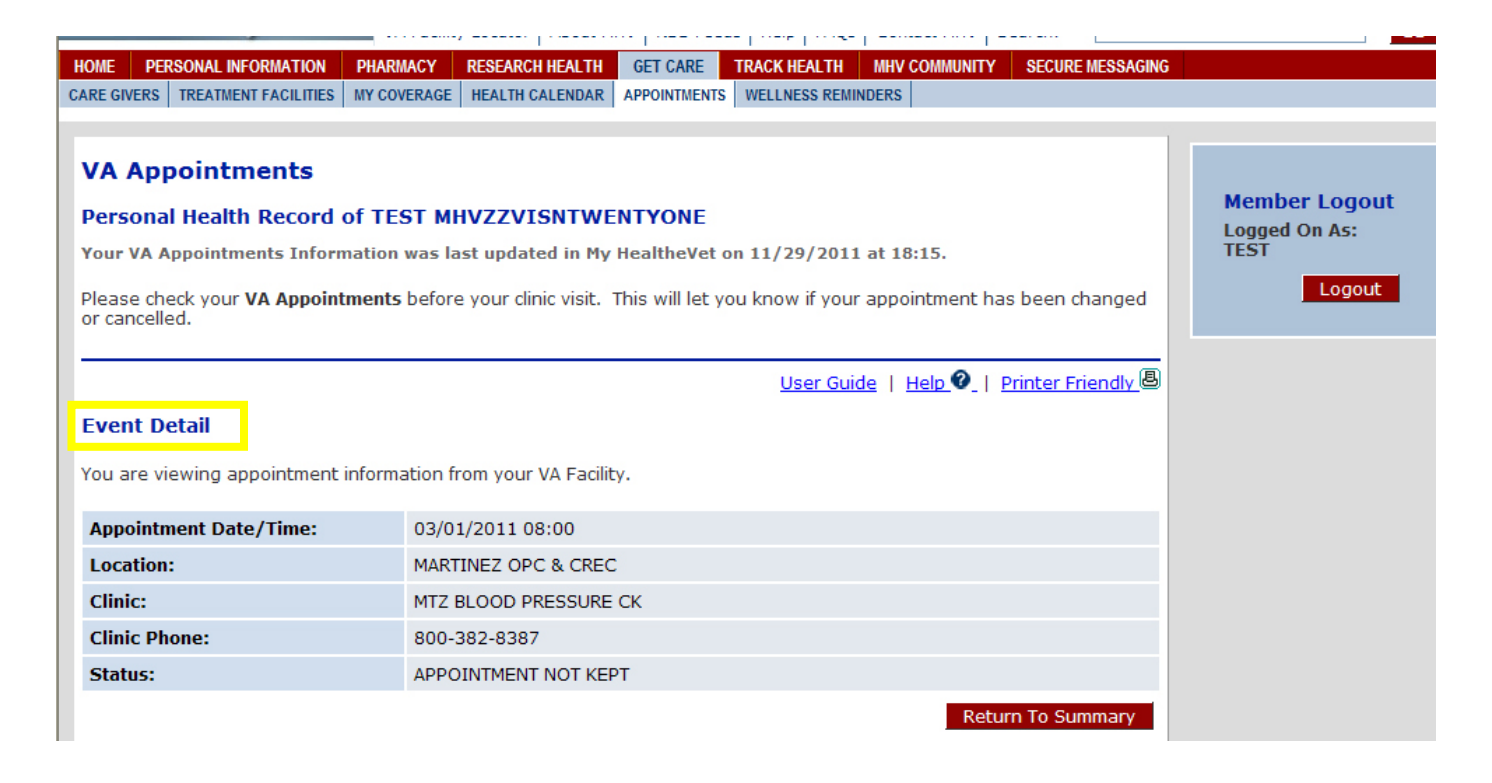

The **Wellness Reminders** tab will have a list of clinical reminders that are due or past due such as influenza vaccines, HbA1C, eye exams, foot exams, etcetera. If you are a patient at more than one VA facility, you may receive duplicate Wellness Reminders. Please notify your VA provider if any Wellness Reminders listed have been completed.

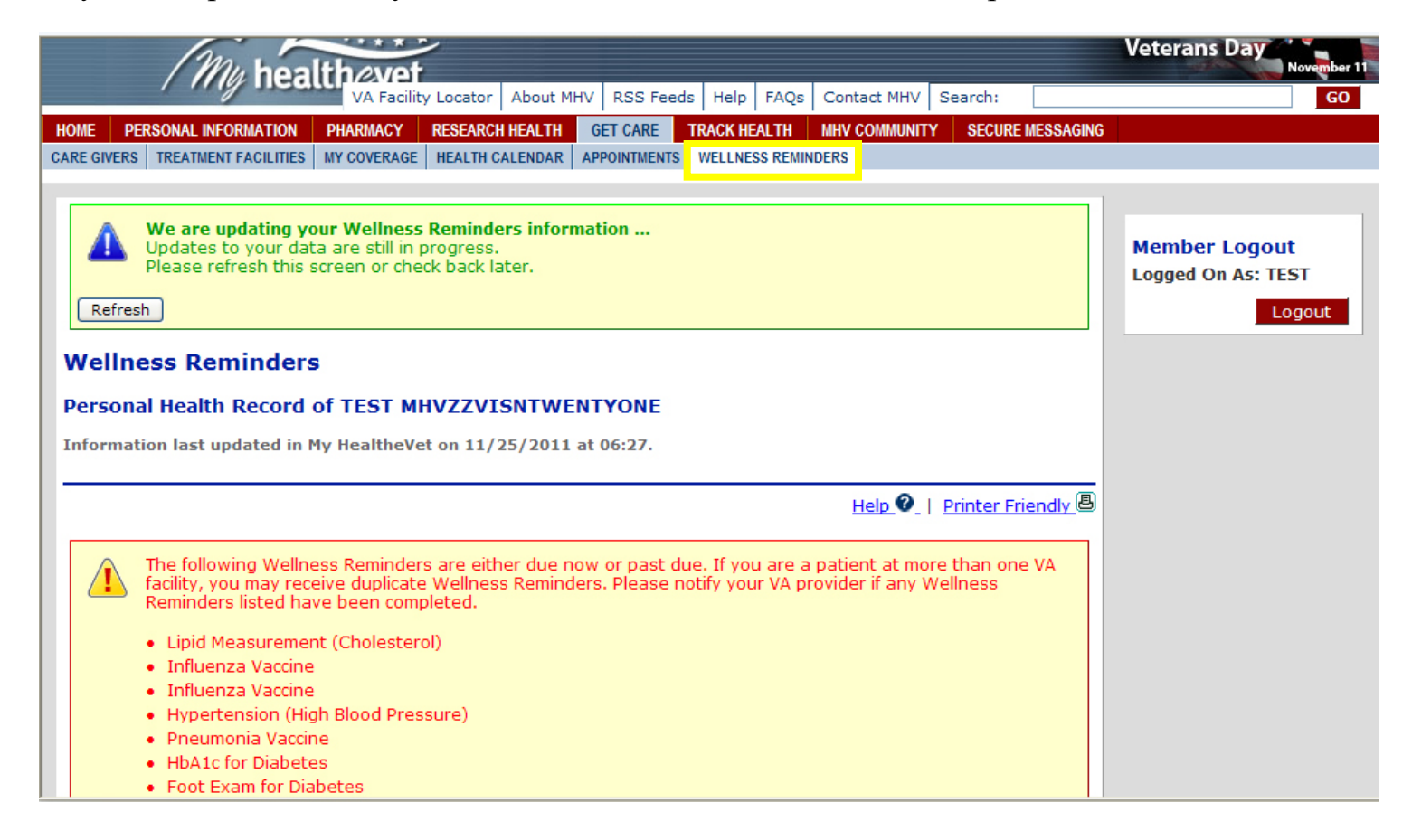

# **Track Health Tab**

Much of these areas are self-entered. After you visit your provider, you can enter your **Vitals and Readings** into your My Health*e*Vet account such as blood pressure, heart rate, weight, glucose levels, etc. **Labs and test** results are available and pulled from your electronic medical record. The **Health History** allows you to track medical events throughout your life and you can record your daily activity and food intake with the **Activity Journal and Food Journal**.

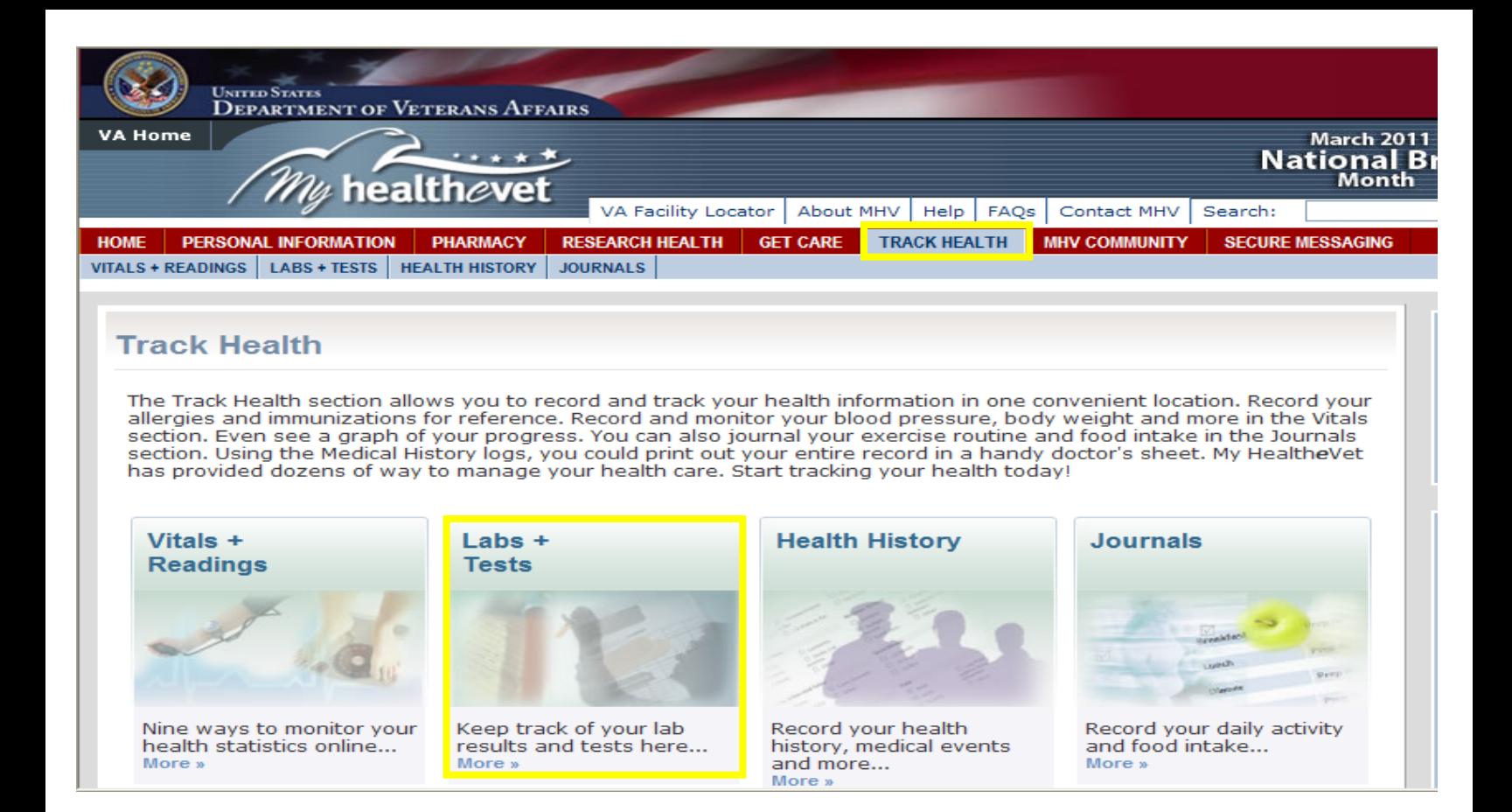

### **VA Chemistry/Hematology Lab Results can be found under the navigation menu "Track Health" and sub-menu "Labs + Tests" and then "VA Chemistry/ Hematology"**

- ALL chemistry and hematology results are available including drug screening and HIV tests
- Micro and Anatomical pathology will **NOT** be included
- Lab results will be available online 7 days after results are completed
- Results will go back to the beginning electronic recording keeping (estimated to be 1985 at most facilities)
- Veterans will have access to all chemistry and hematology results **from all VAMCs** where tests performed
- Information provided will be:
	- o Test name
	- o Results
	- o Units
	- o Reference Range
	- $\circ$  Flag (high/low)
	- o Status (Final, amended, in process)
- Veterans will be provided a link to Lab Tests Online [\(http://labtestsonline.org/](http://labtestsonline.org/) ) in order to learn more about results

**Once VA Chemistry/Hematology is selected, the veteran will see a summary of tests performed along with data and location information.**

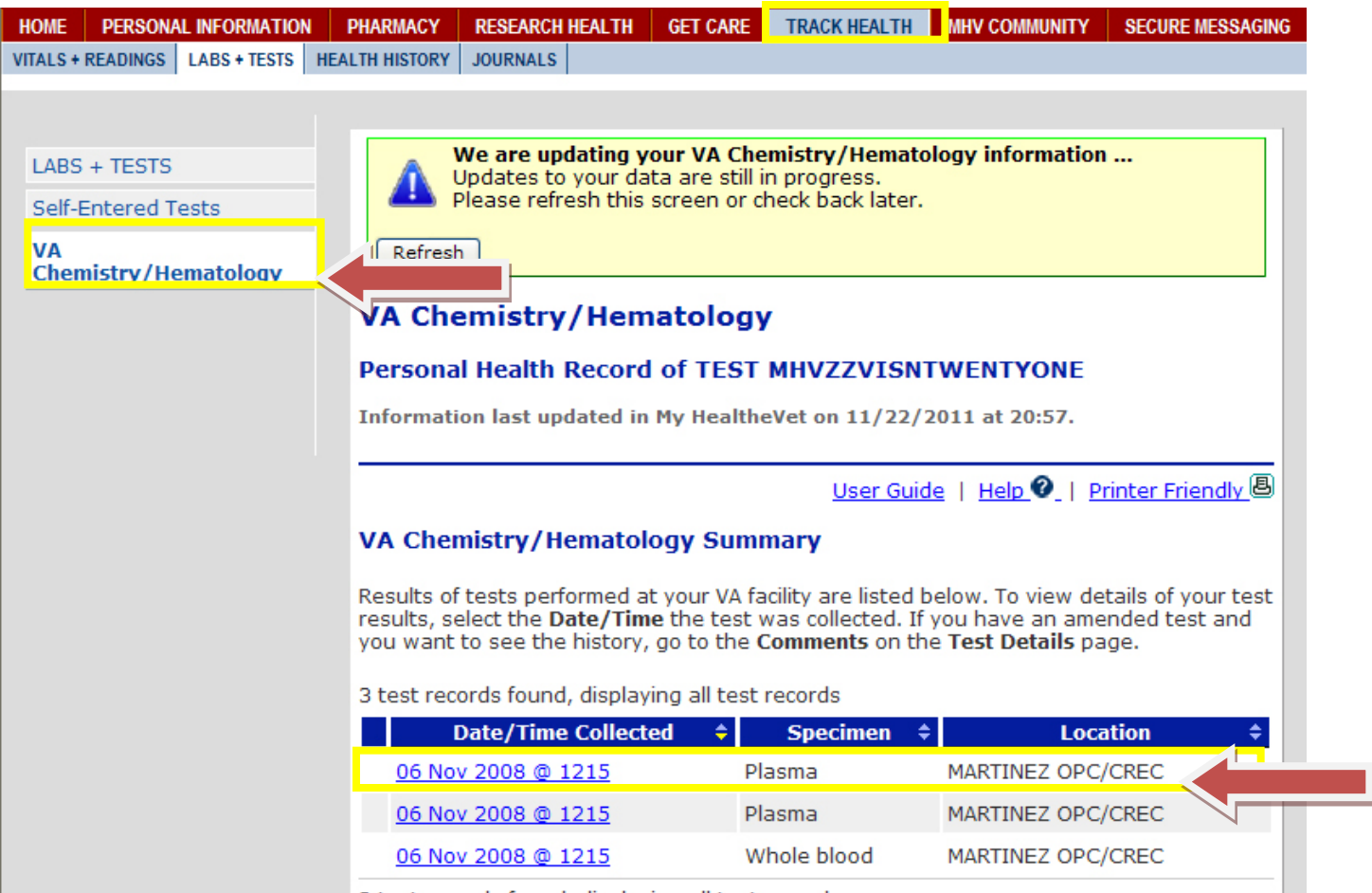

**By clicking on the blue hyperlink in the "Date/Time Collected" column, a veteran will see a summary that includes Test Name, Result, Units, Reference Range, and Test Details**

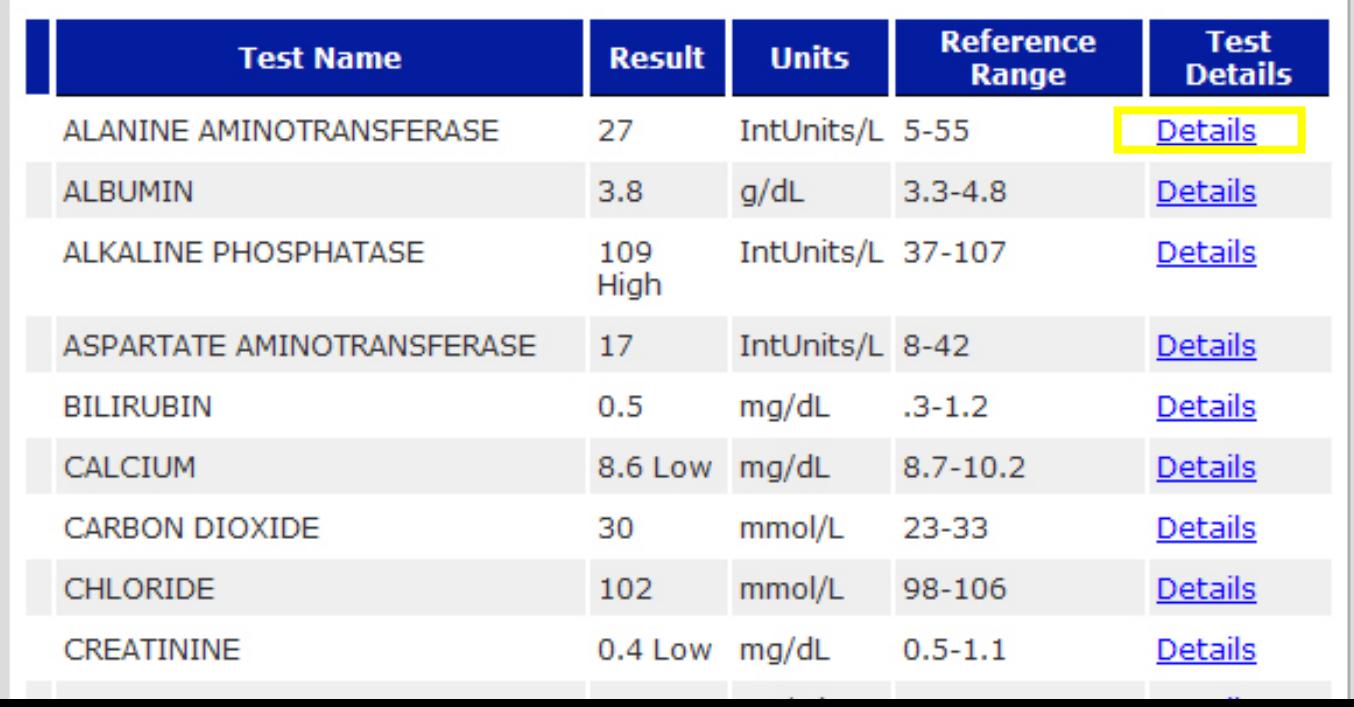

By clicking on the blue hyperlink in the "Test Details" column, a veteran will have access to detailed test information including any comments and addendum information.

### **Plasma Specimen**

### **ALANINE AMINOTRANSFERASE Test Details**

### Collected on 06 Nov 2008 @ 1215 at MARTINEZ OPC/CREC

Test results slightly outside the reference range are not unusual. Your provider has reviewed your test results and will contact you for any important issues. If you have further questions, please do not hesitate to contact your primary care provider. View Comments to see the history of an amended test result.

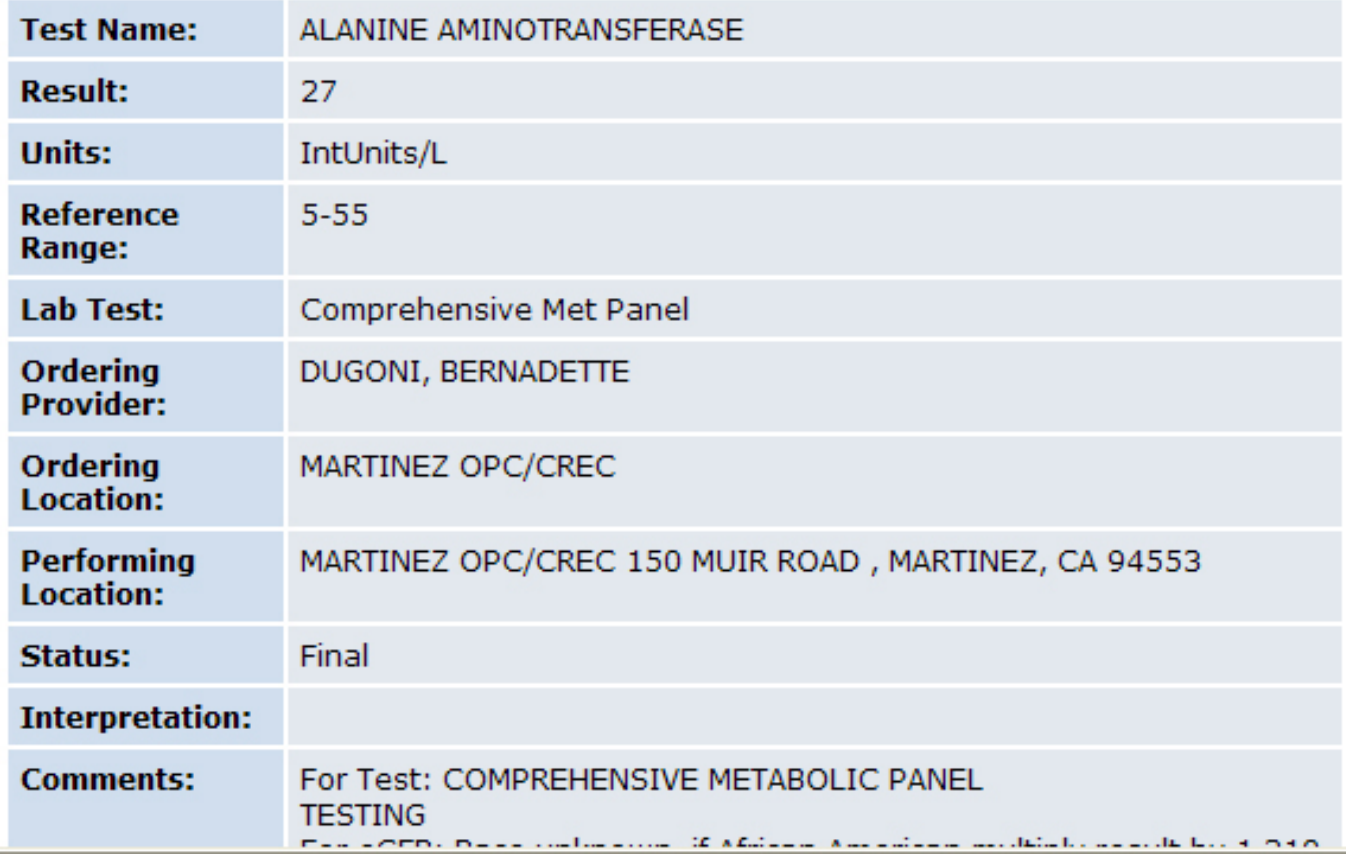

### **MHV Community**: has links to a variety of veteran information

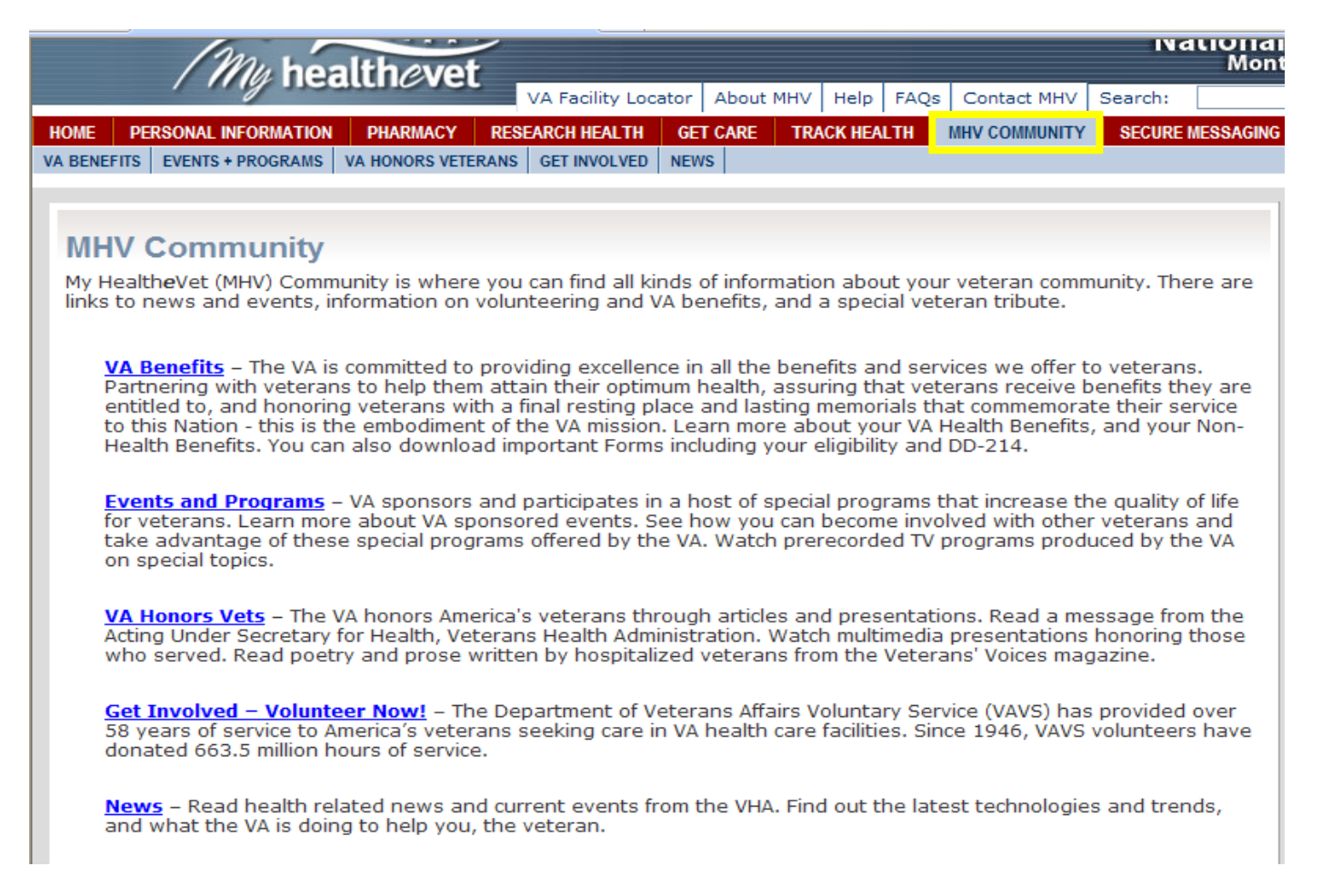

# **Secure Messaging Tab**

If you have an upgraded account **(In-Person Authenticated)**, you will have access to send your care providers a message. This is **NOT** to be used for urgent issues, as the team has 3 business days to respond.

You will first have to Opt-In by clicking on the orange box. Check the box **"I have read the terms and conditions and would like to Opt in",** then click **Submit**.

Please see the following supplemental Secure Messaging Guide for additional support.

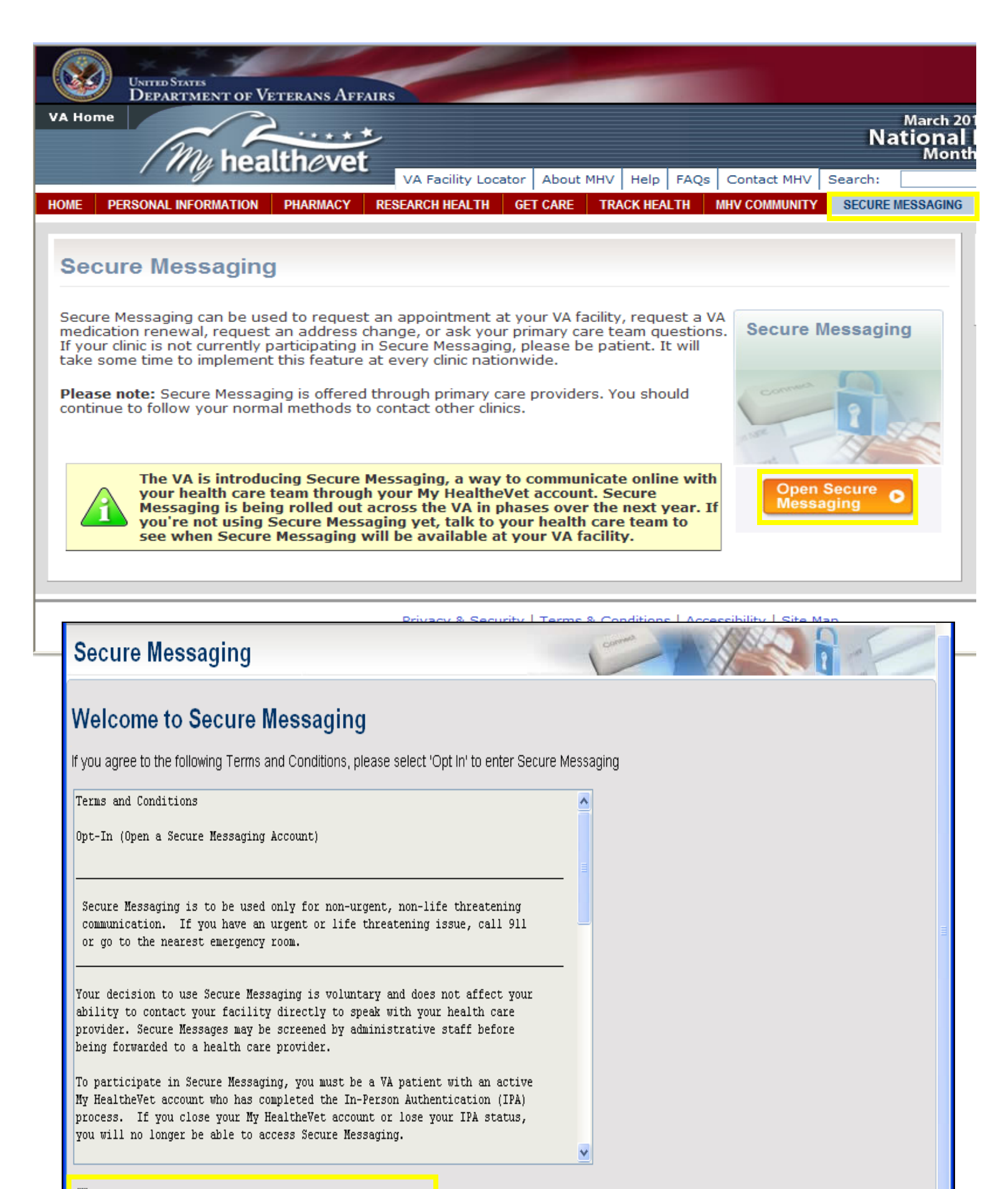

1 have read the terms and conditions and would like to Opt in  $\bigcirc$  Opt out

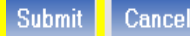

If you have any additional questions, please contact your My HealtheVet Coordinator.

Kristi Scott, M.A., Ed. NCHCS My Health*e*Vet Coordinator 916-843-7119 kristi.scott@va.gov

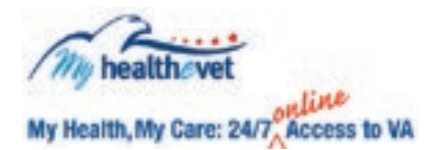

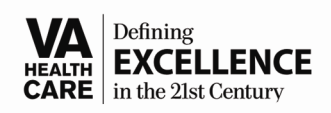

Advice Nurse/Appointments Cancellations 24/7 Telephone Care Program (800) 382-8387